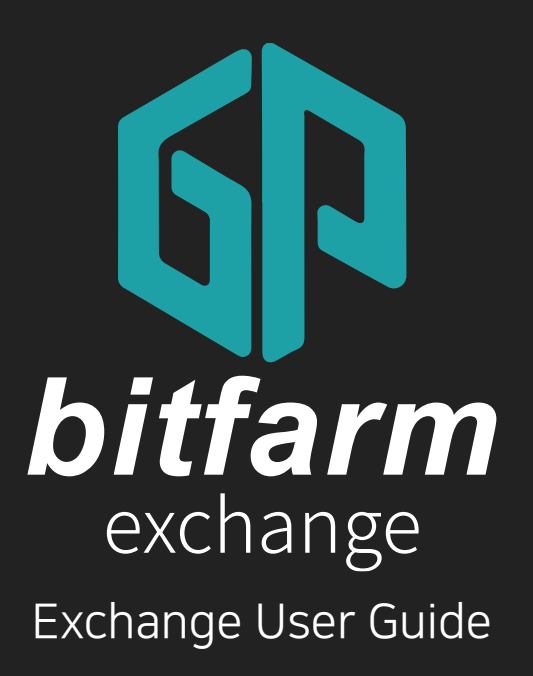

Ver. 0.4

https://bitfarm21.net

# Contents

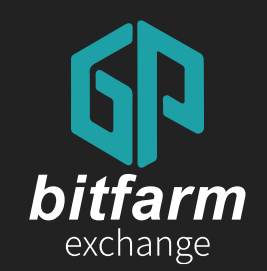

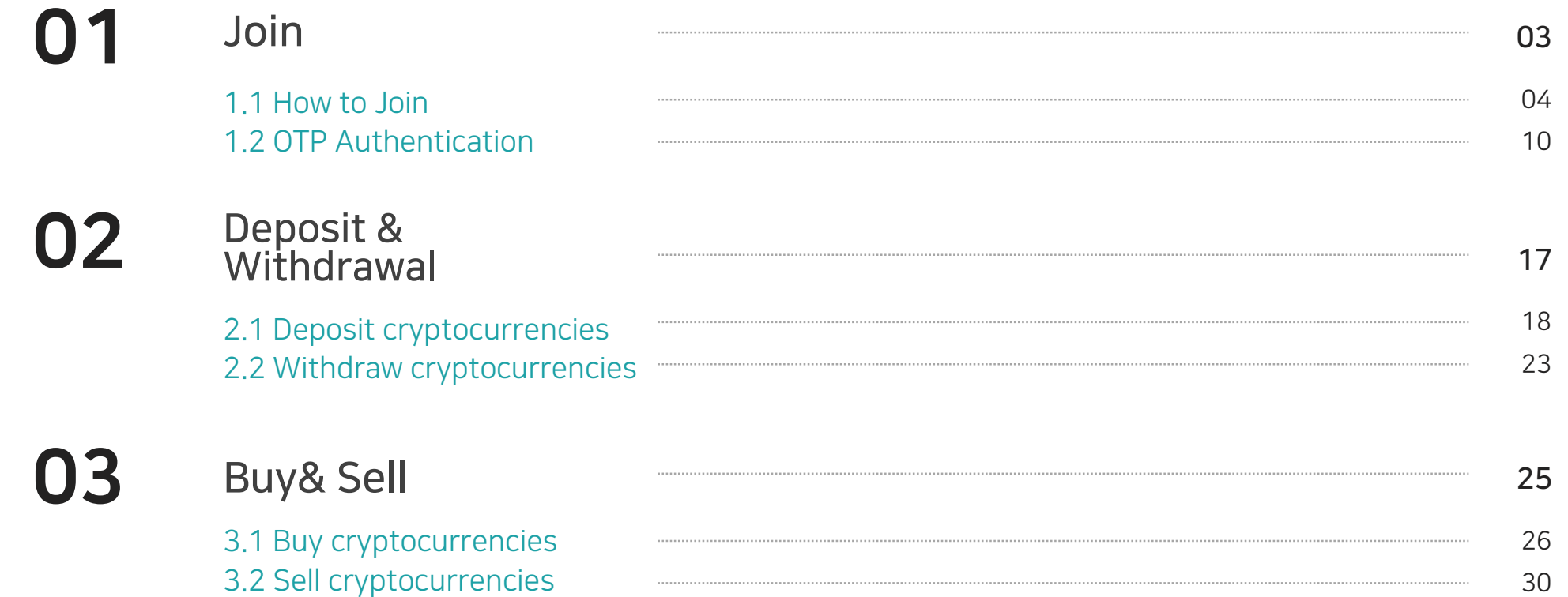

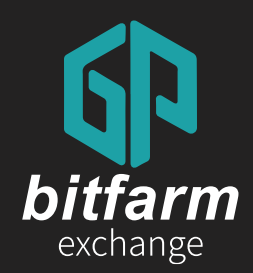

# 01 Join 1.1 How to Join 1.2 OTP Authentication

Ver. 0.4 https://bitfarm21.net

### L 01 Join

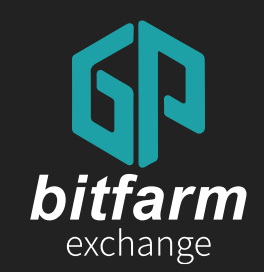

# 1.1 How to Join

4~9 page

1.1 How to Join

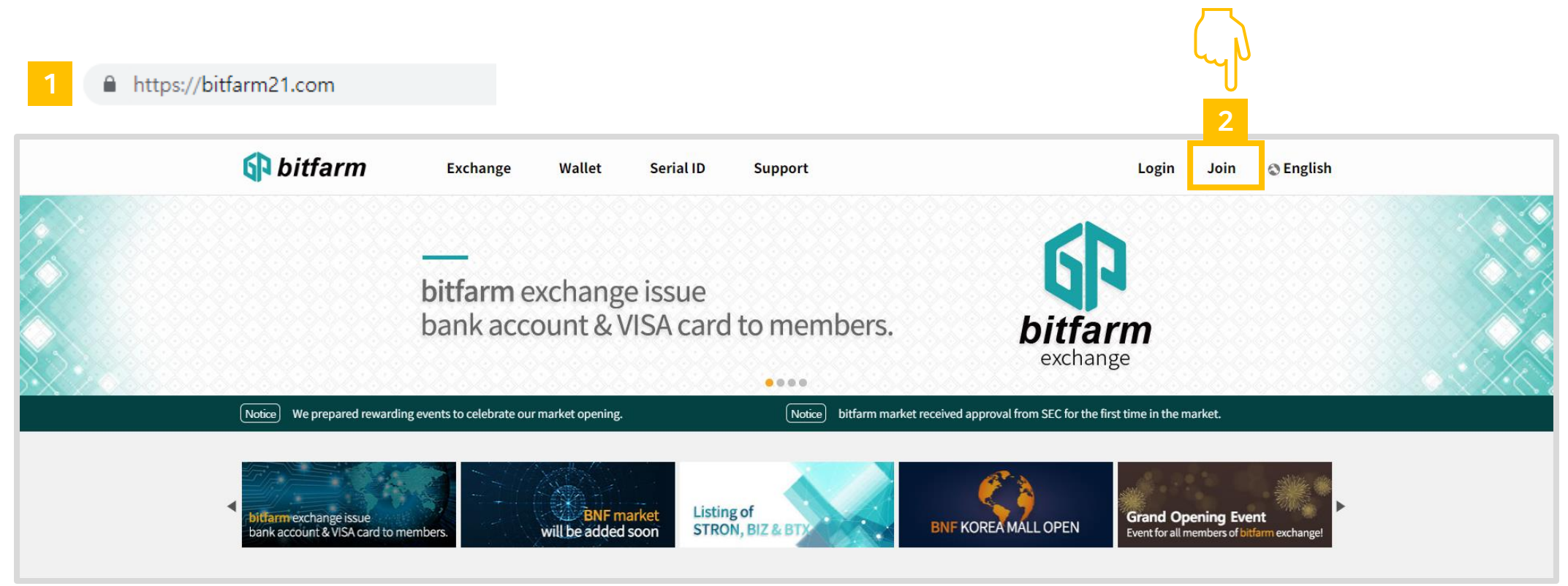

- 1. Visit bitfarm website. [\(https://bitfarm21.net\)](https://bitfarm21.com/)
- 2. Click 'Join' button.

#### 1.1 How to Join

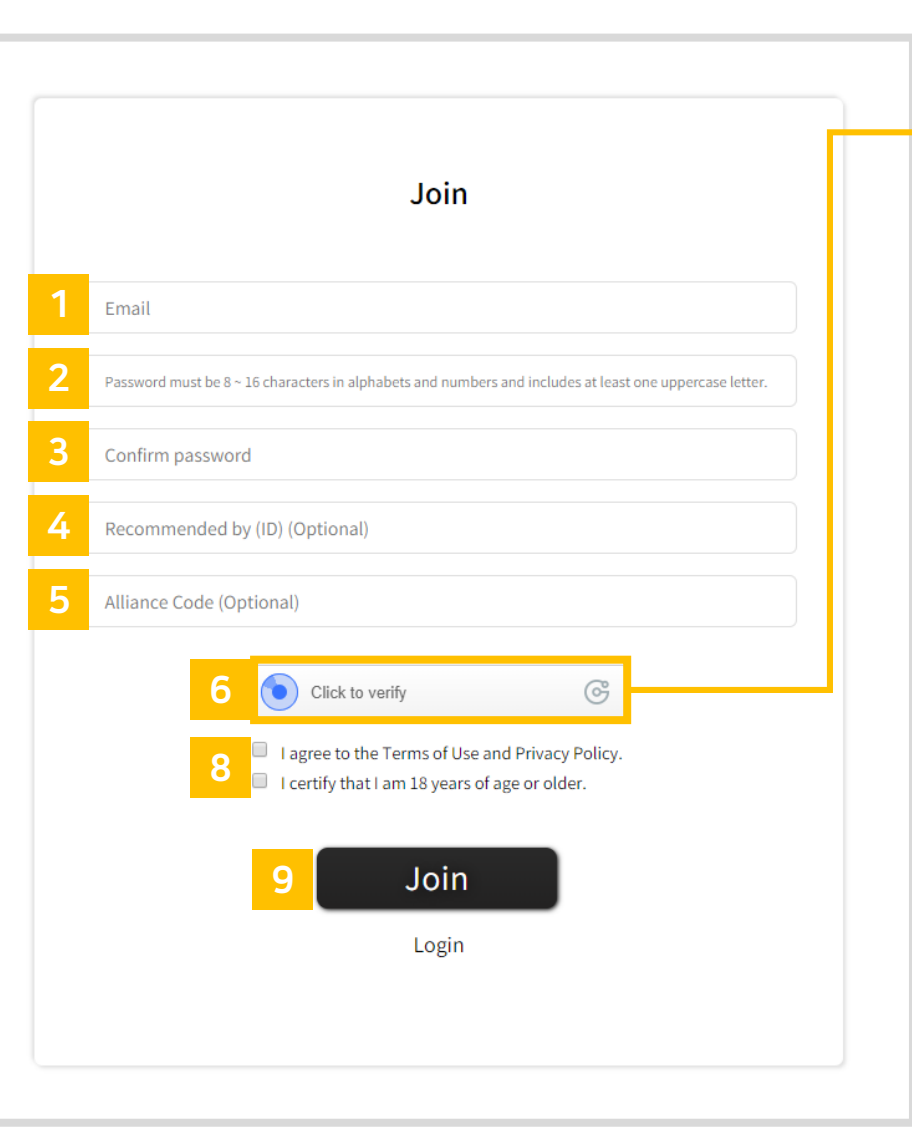

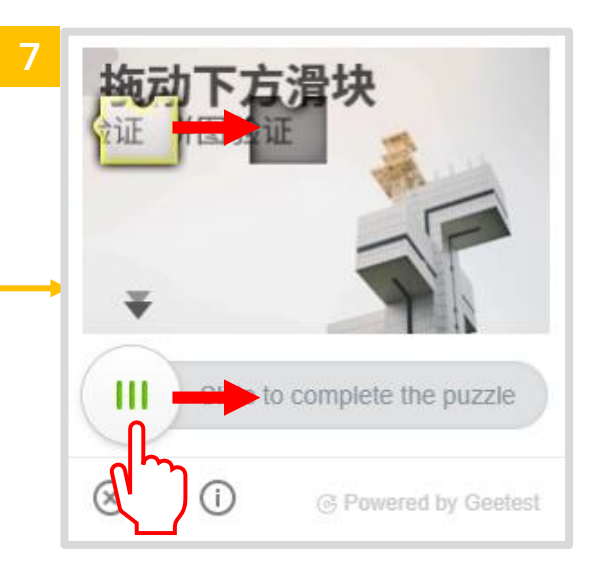

- 1. Enter your Email address.
- 2. Enter password.
	- (8 ~ 16 alphanumeric letters including capital letters)
- 3. Confirm password.
- 4. Enter referral ID.(Optional)
- 5. Enter Alliance Code.(Optional)
- 6. Click 'Click to verify' button.
- 7. Drag the circled button to put a puzzle together. (This step is for security purposes)
- 8. Mark the checkbox to agree with bitfarm's policy.
- 9. Click 'Join' button.

1.1 How to Join

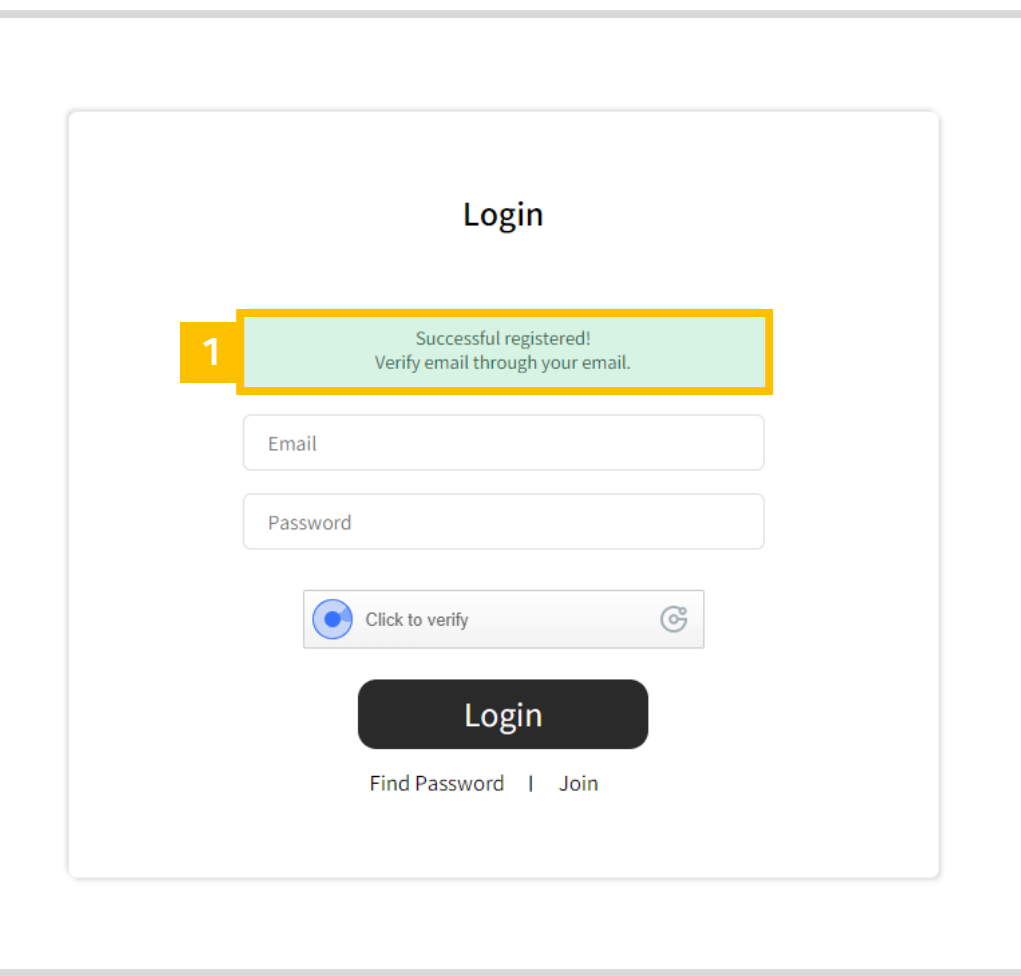

1. A verification email has already been sent to the email address you provided. Check your email inbox.

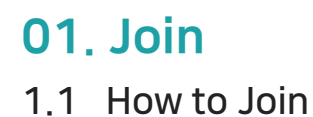

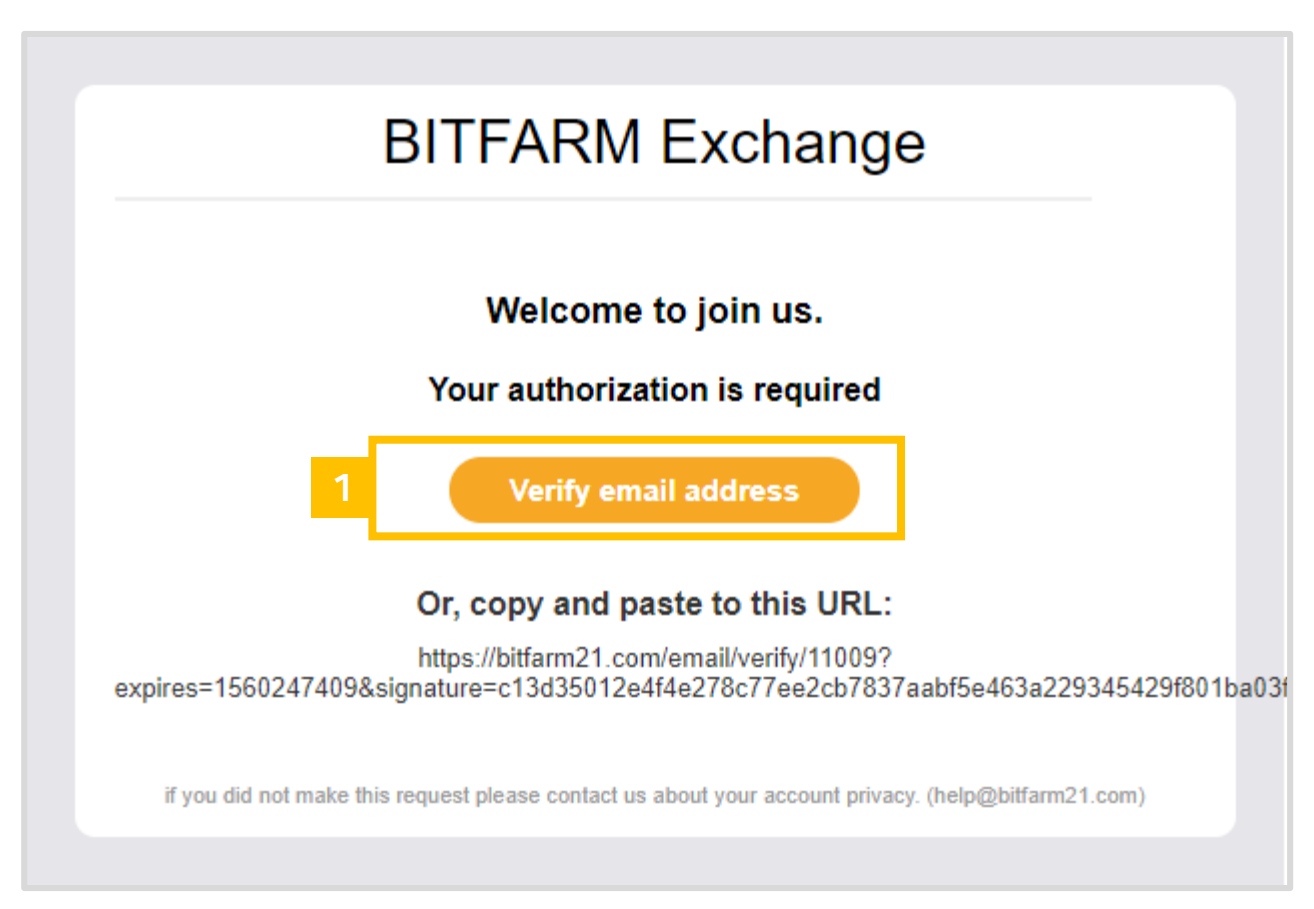

1. Click 'Verify email address' button

1.1 How to Join

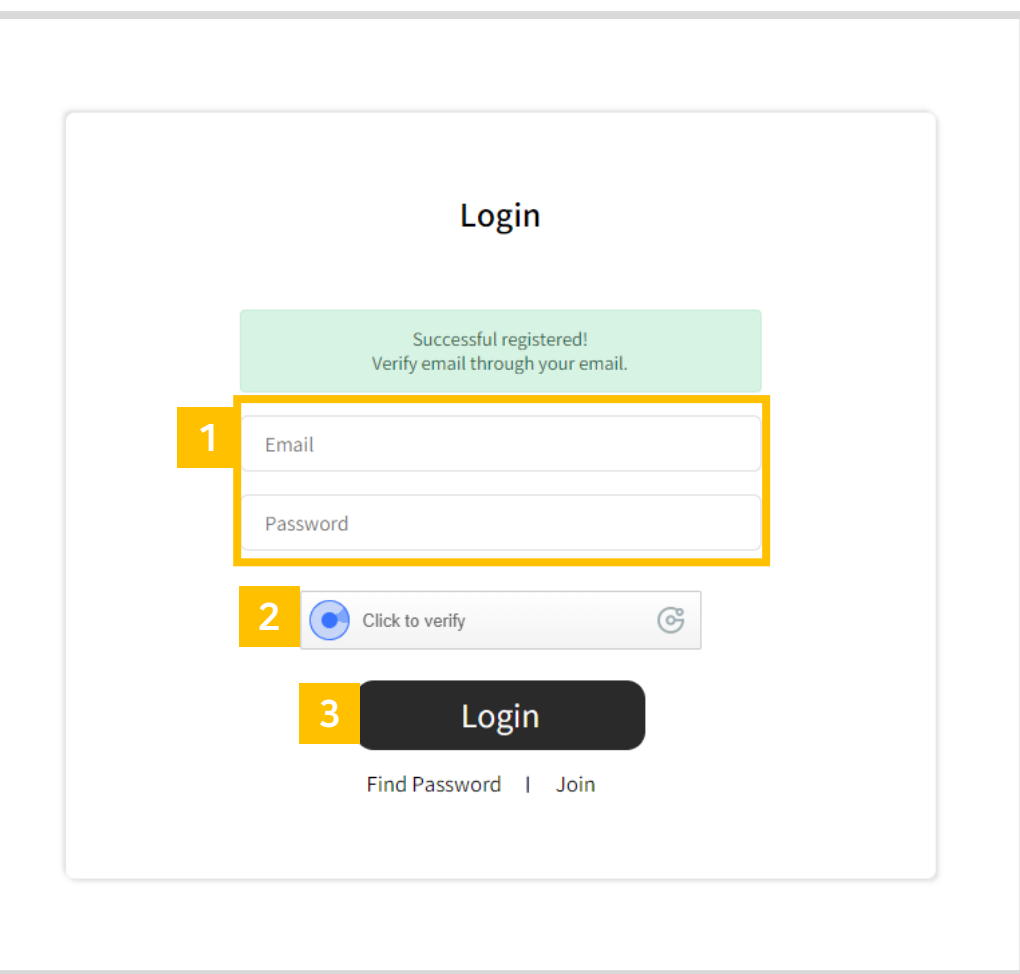

- 1. Enter your Email & Password.
- 2. Click to put a puzzle together.
- 3. Click 'Login' button.

### 01 Join L

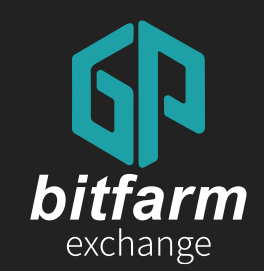

# 1.2 OTP Authentication

10~16 page

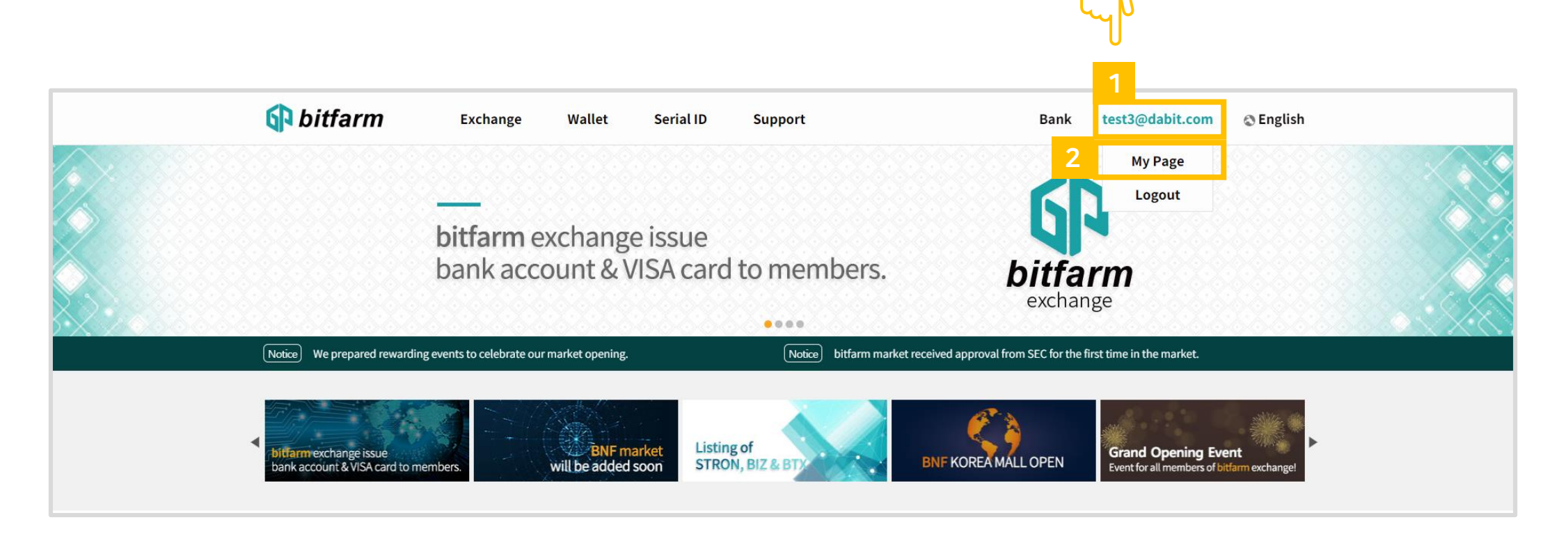

- 1. Click the email address after logging in.
- 2. Click `My Page' button.

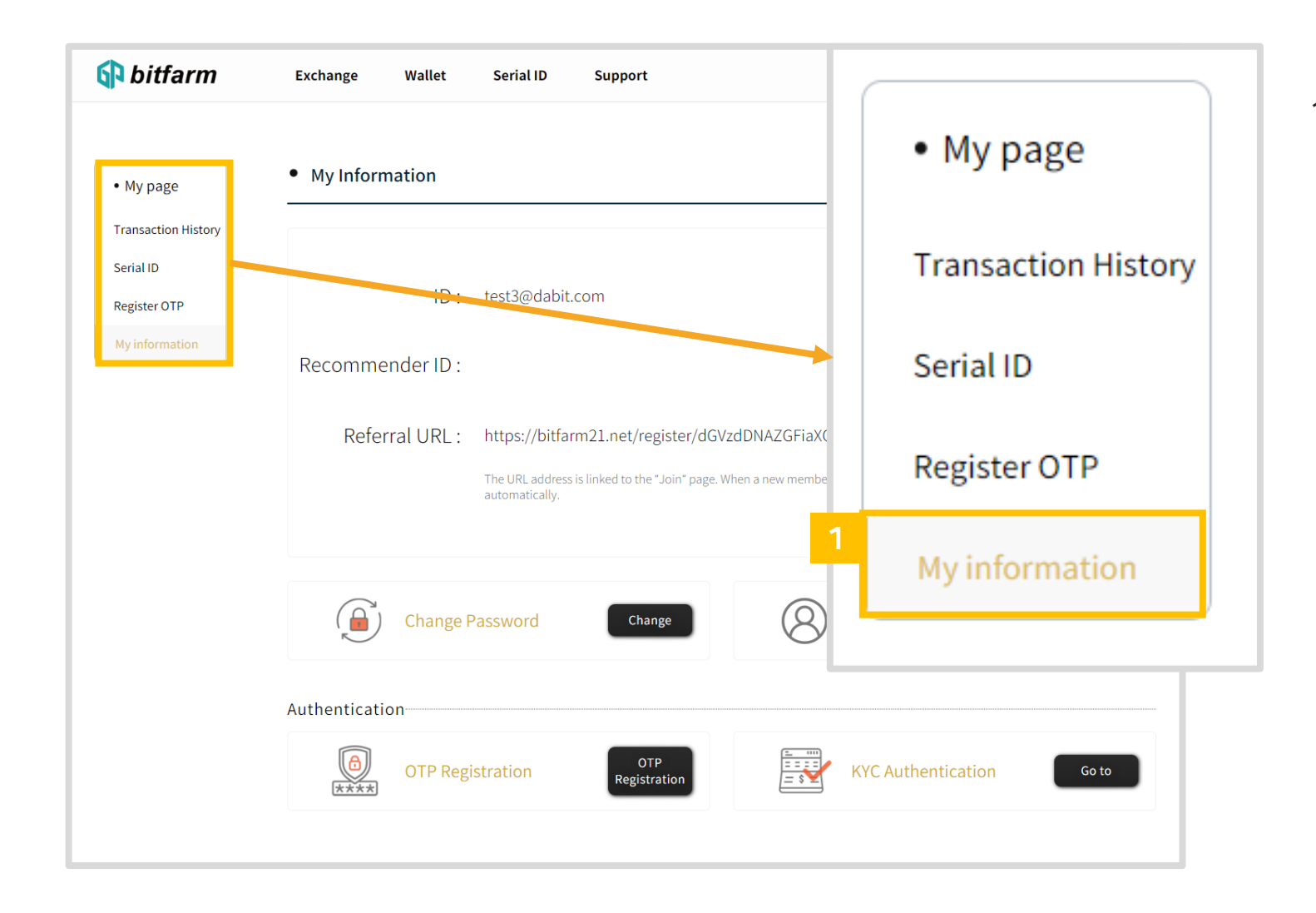

1. Click` My information' button.

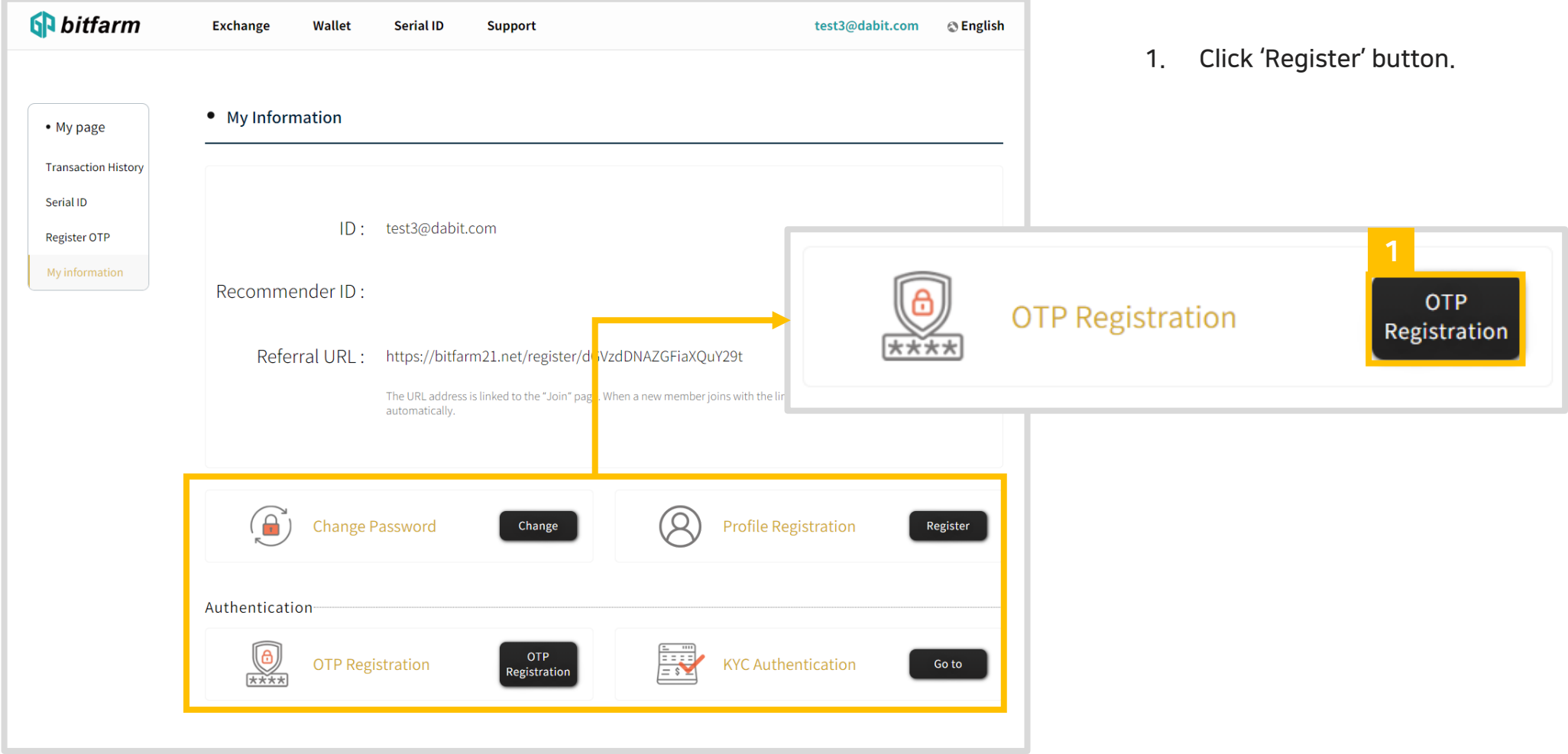

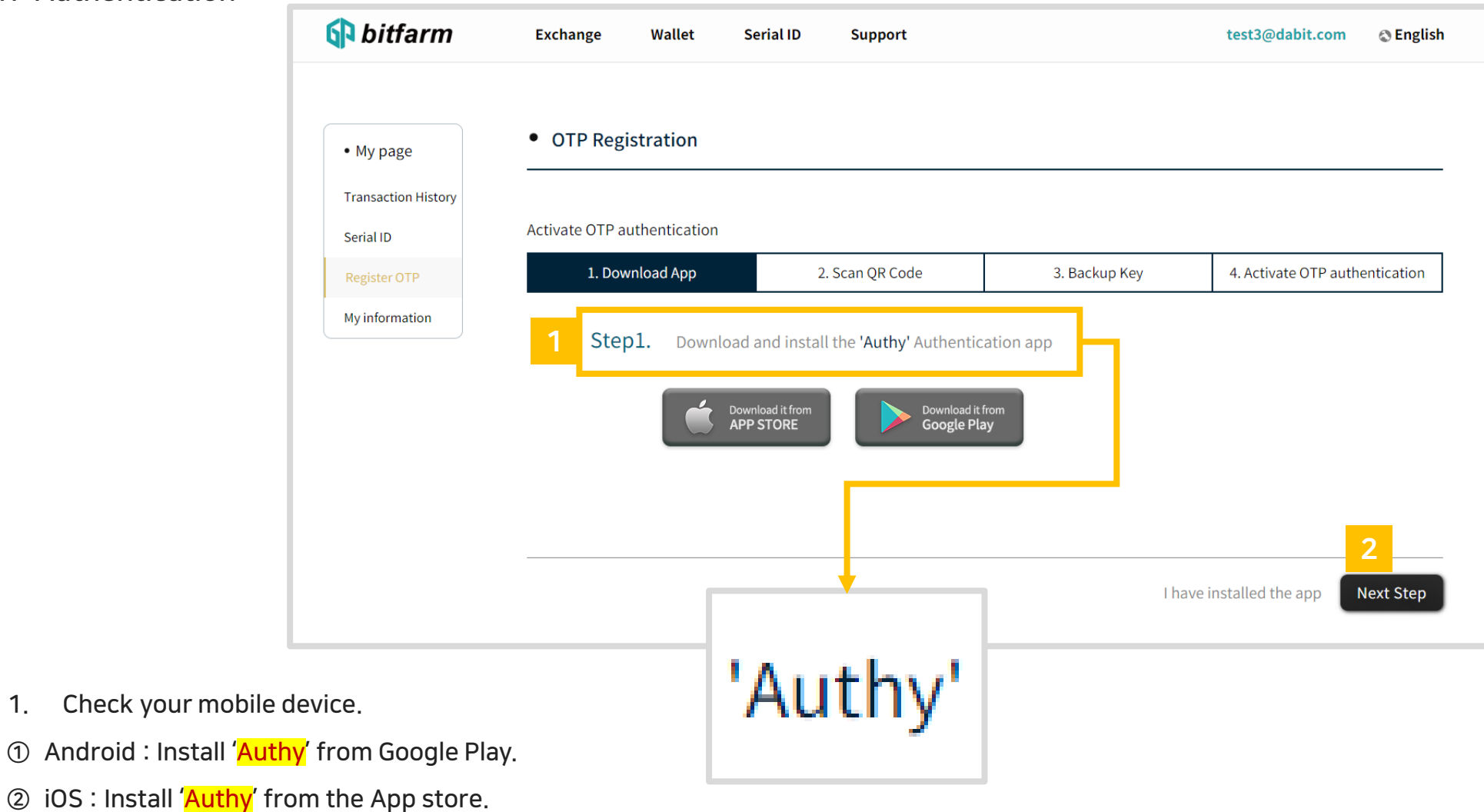

#### 2. Click 'Next Step' button.

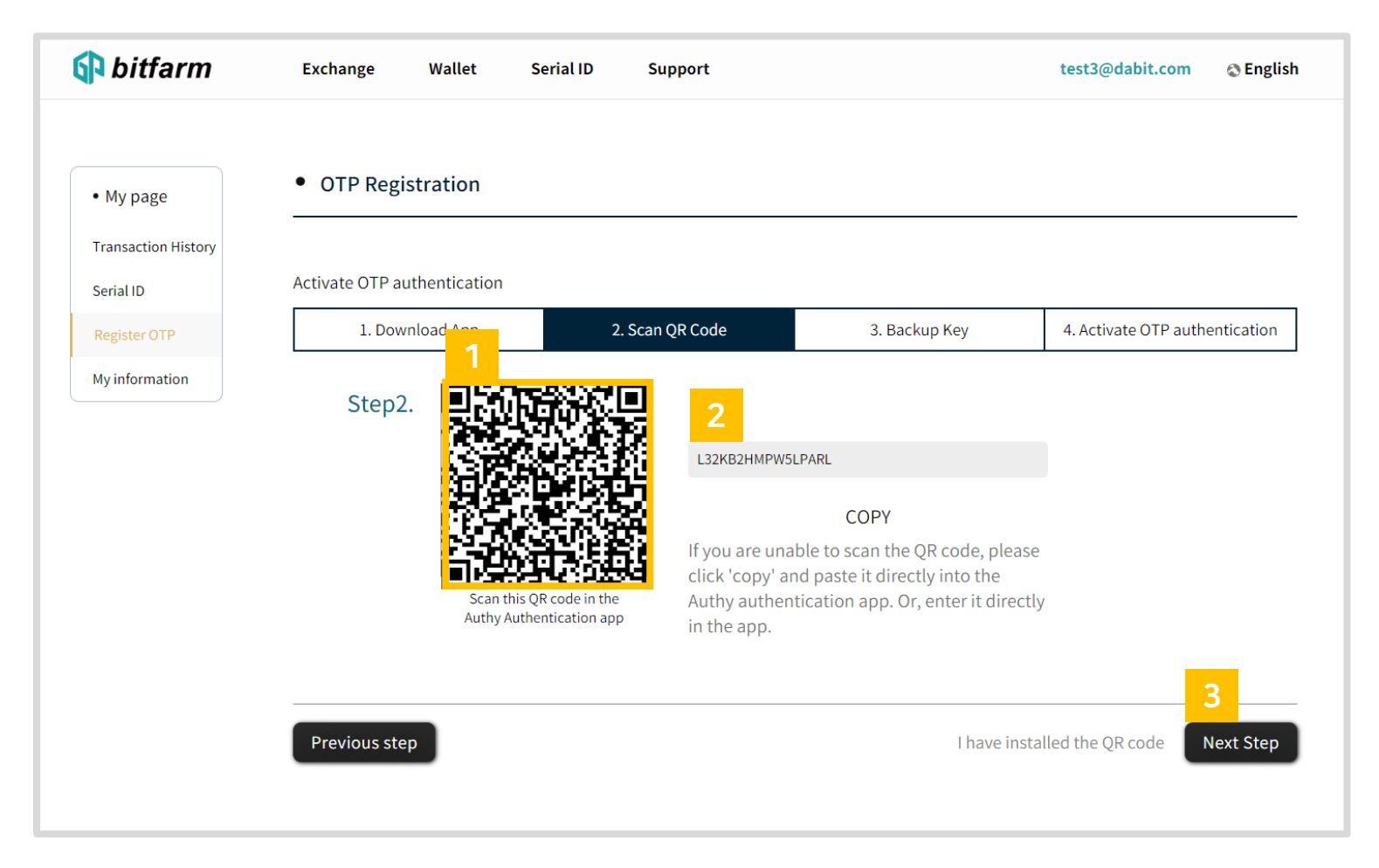

- 1. Scan the QR code by using 'Authy' app.
- 2. If you are unable to scan QR code, enter the text code by using 'Authy' app.
- 3. Click'Next Step'button.

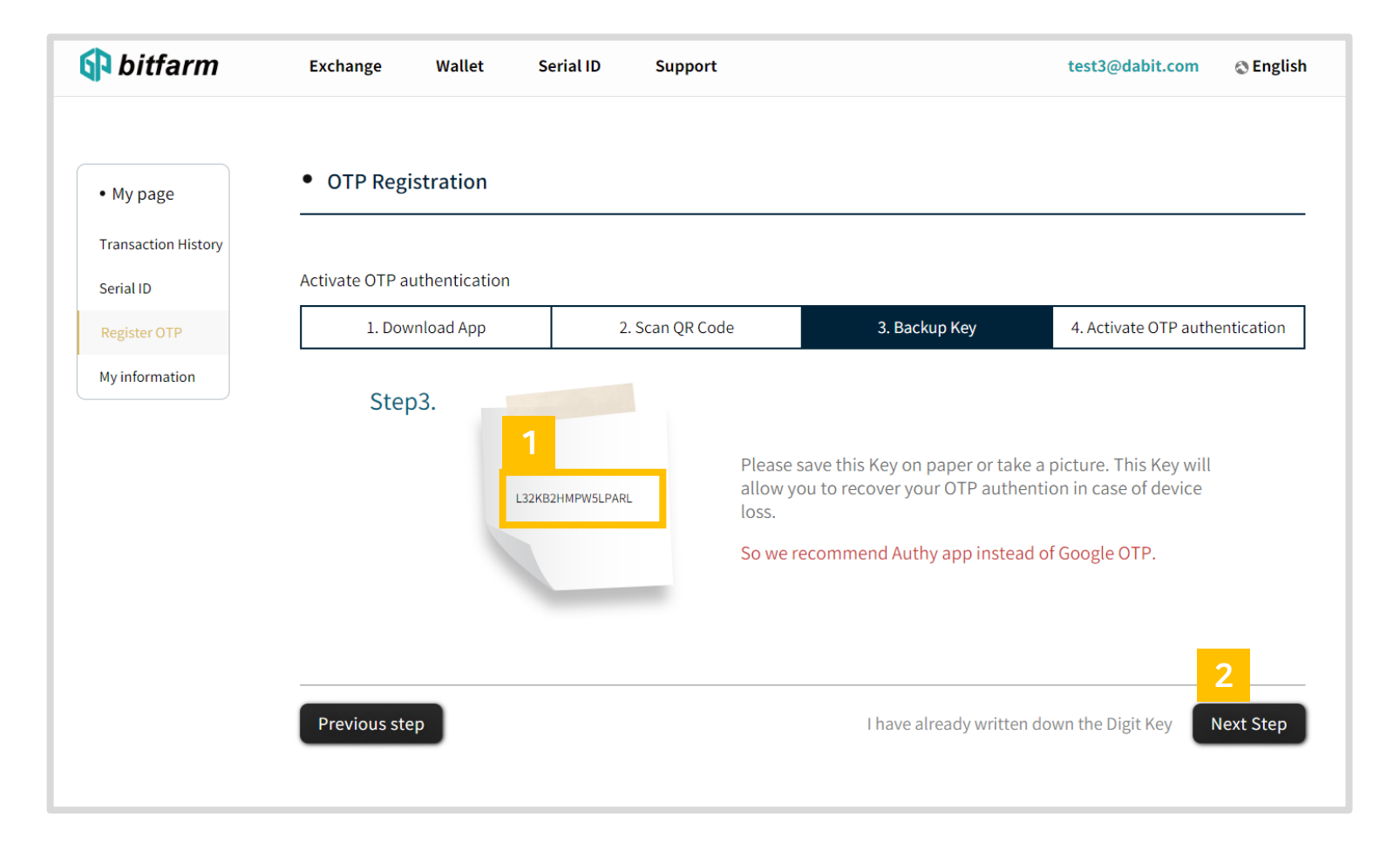

- 1. Please save this Key on paper or take a picture. You may copy & paste to a safe place.
- 2. Click 'Next Step' button.

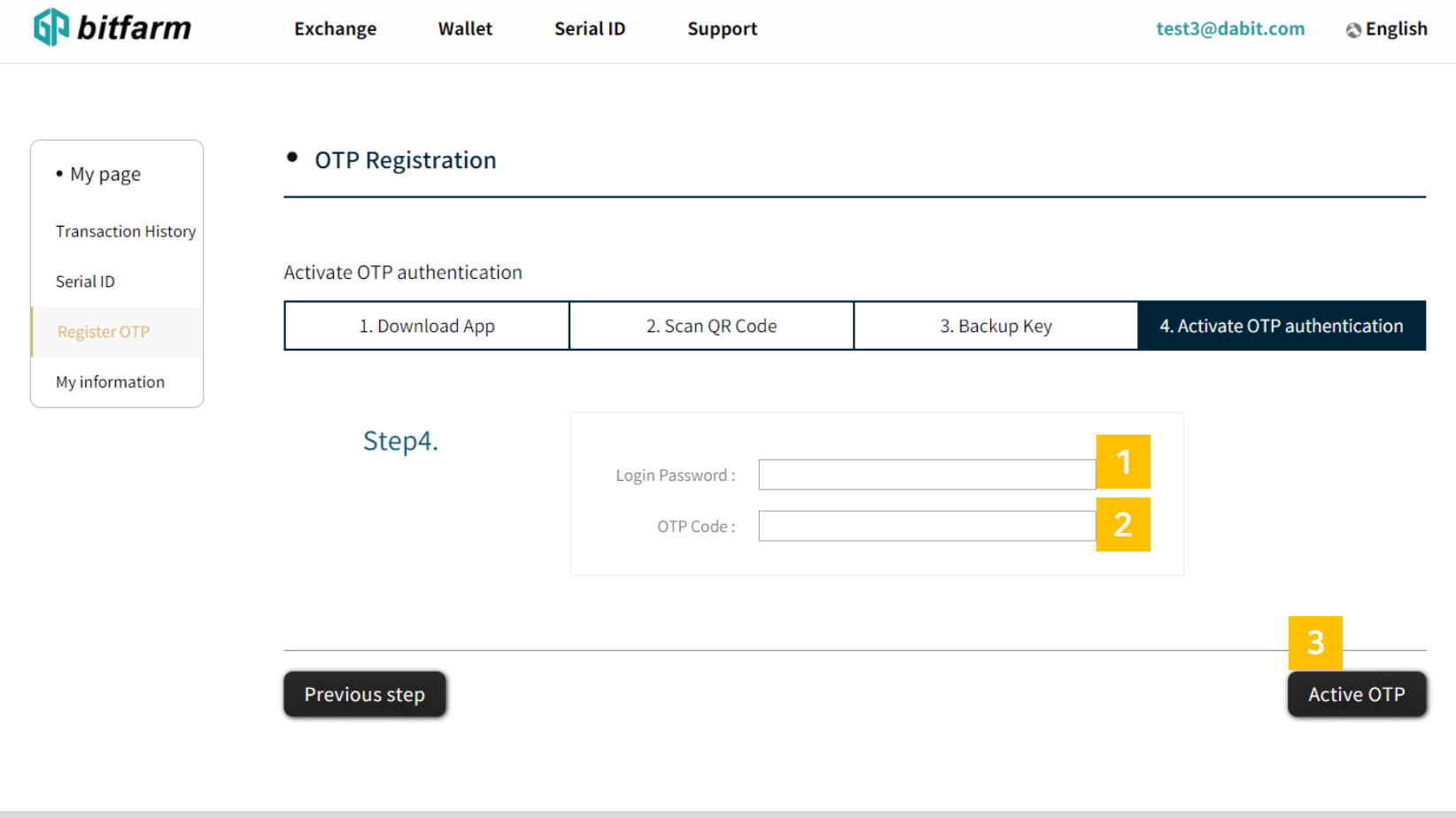

- 1. Enter the password which you've used for login.
- 2. Run 'Authy' app & enter the OTP code which appeared after scanning the QR code.
- 3. Click 'Active OTP' button.

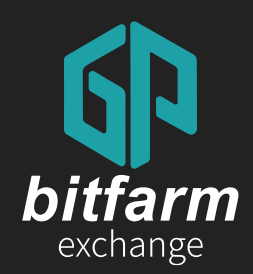

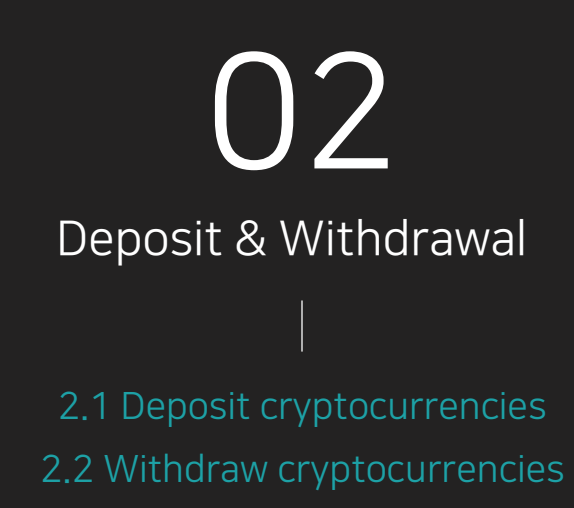

Ver. 0.4 https://bitfarm21.net

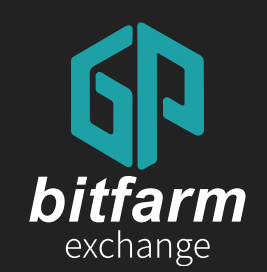

## 2.1 Deposit cryptocurrencies 17~21 page

2.1 Deposit cryptocurrencies

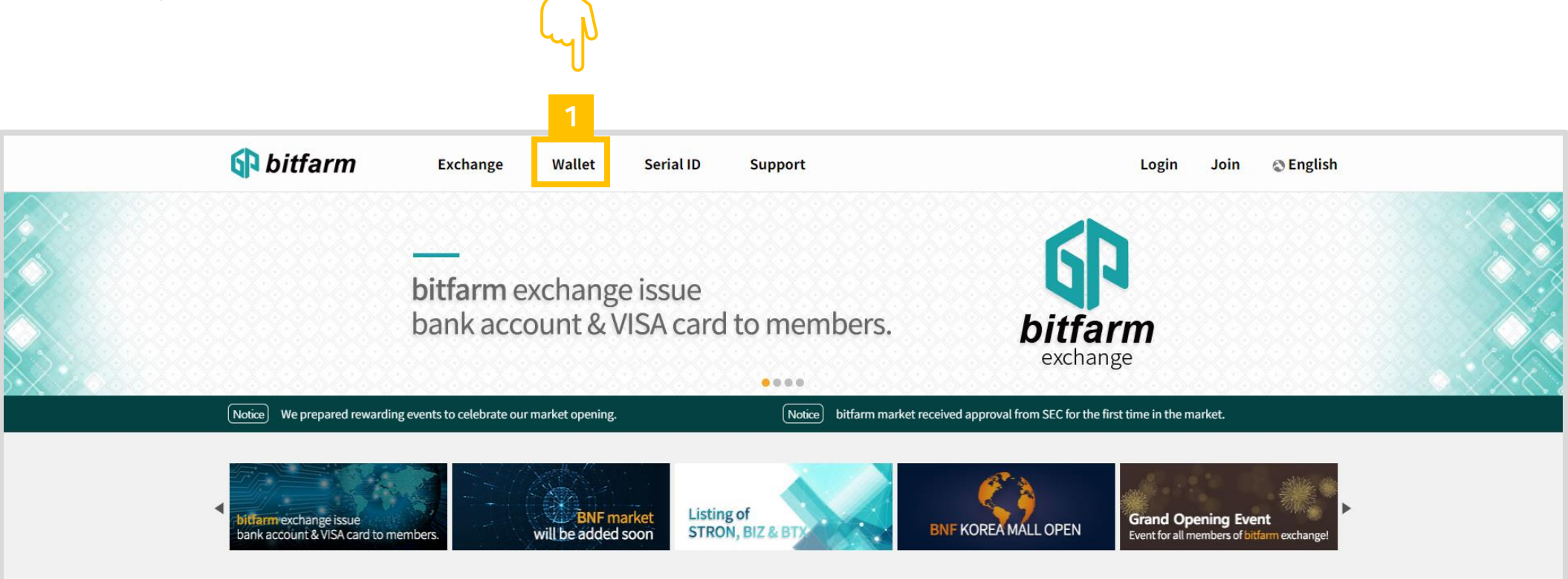

1. Click`Wallet' button.

2.1 Deposit cryptocurrencies

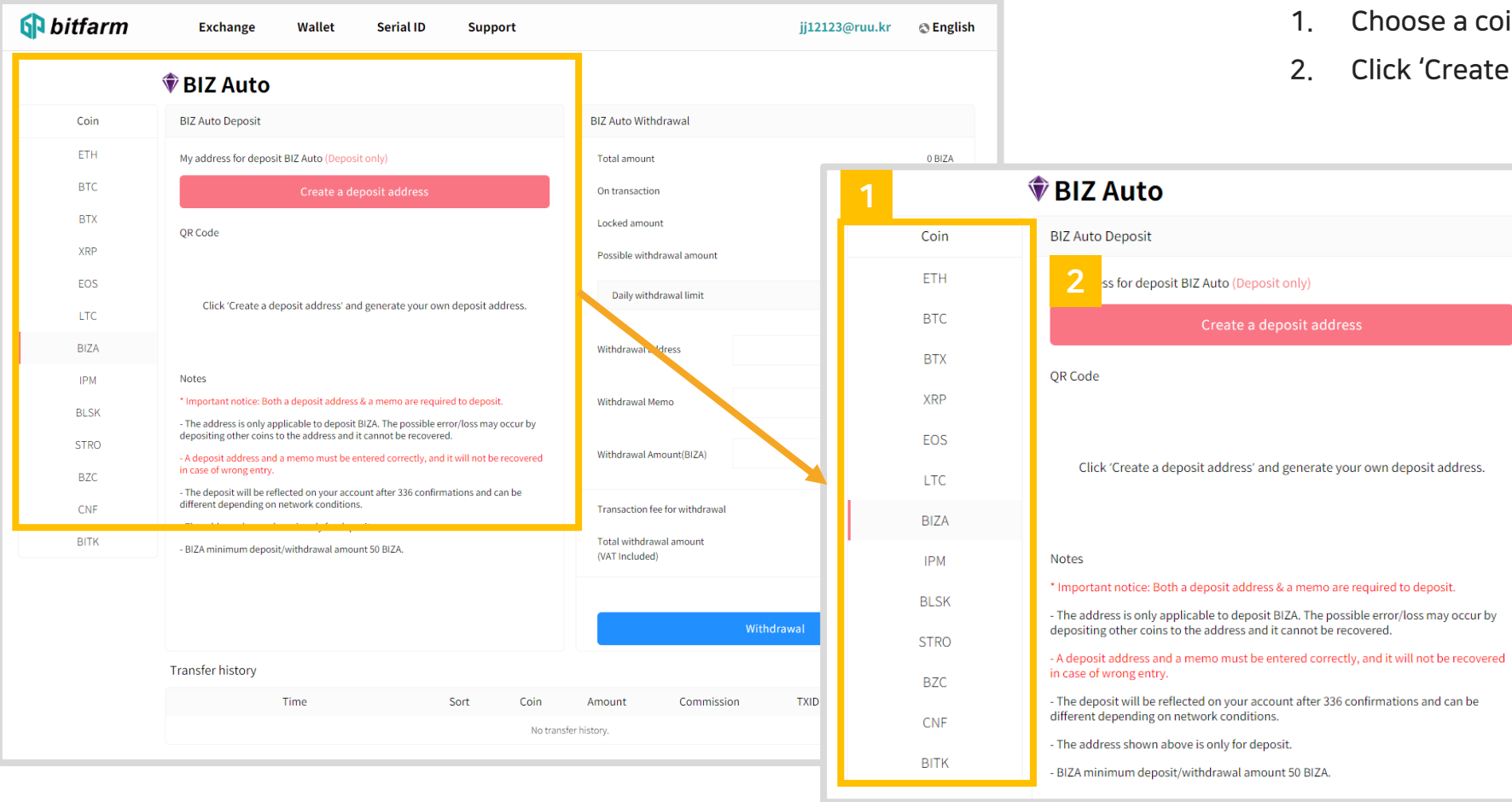

- 1. Choose a coin which you'd like to deposit.
- 2. Click 'Create a deposit address' button.

#### 2.1 Deposit cryptocurrencies

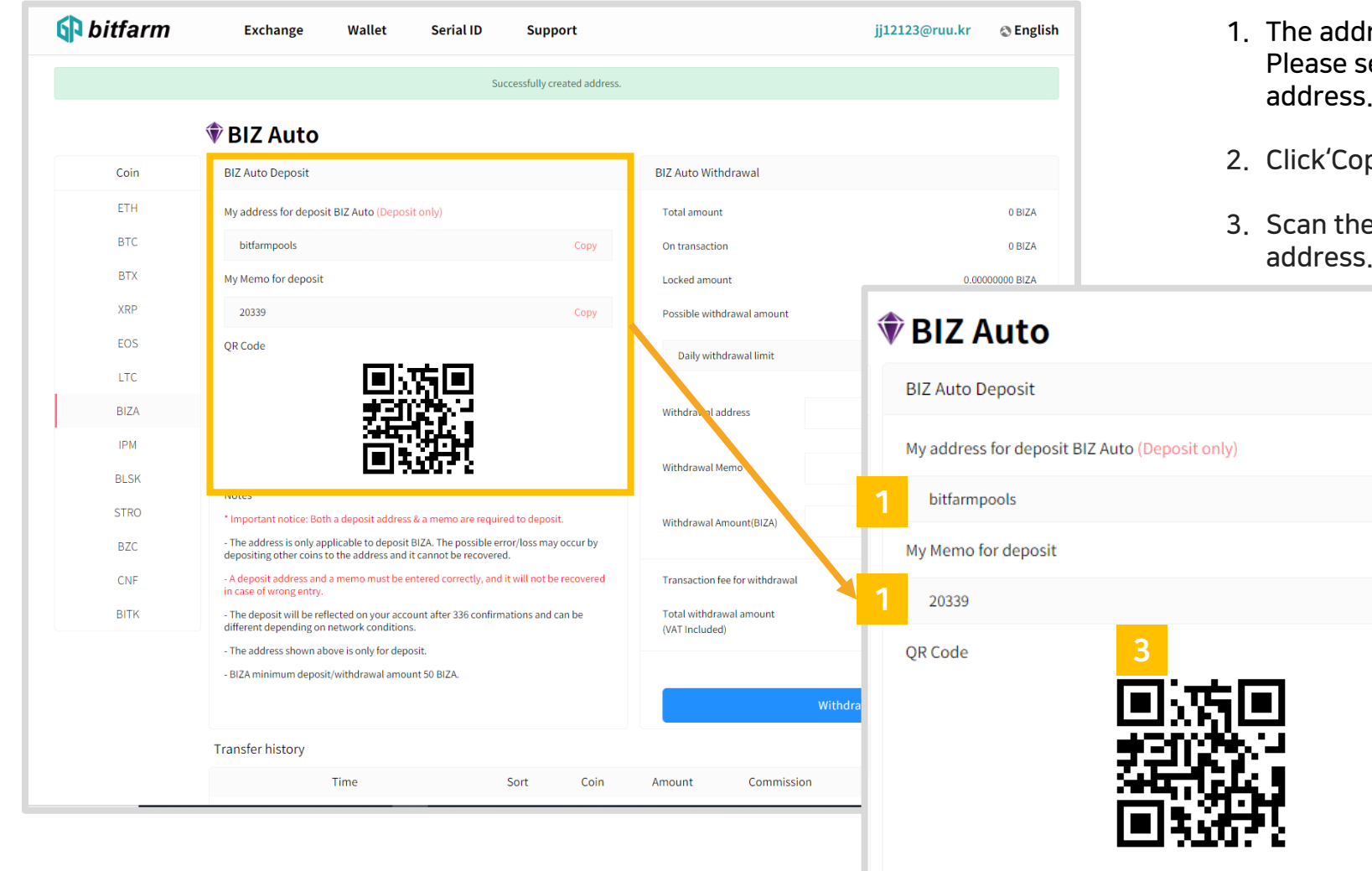

- 1. The address and memo for deposit have been created. Please send cryptocurrencies using the created deposit address.
- 2. Click'Copy'button to duplicate the deposit address.

2

Copy

2

Copy

3. Scan the QR code with your mobile device & transfer the address.

#### 2.1 Deposit cryptocurrencies

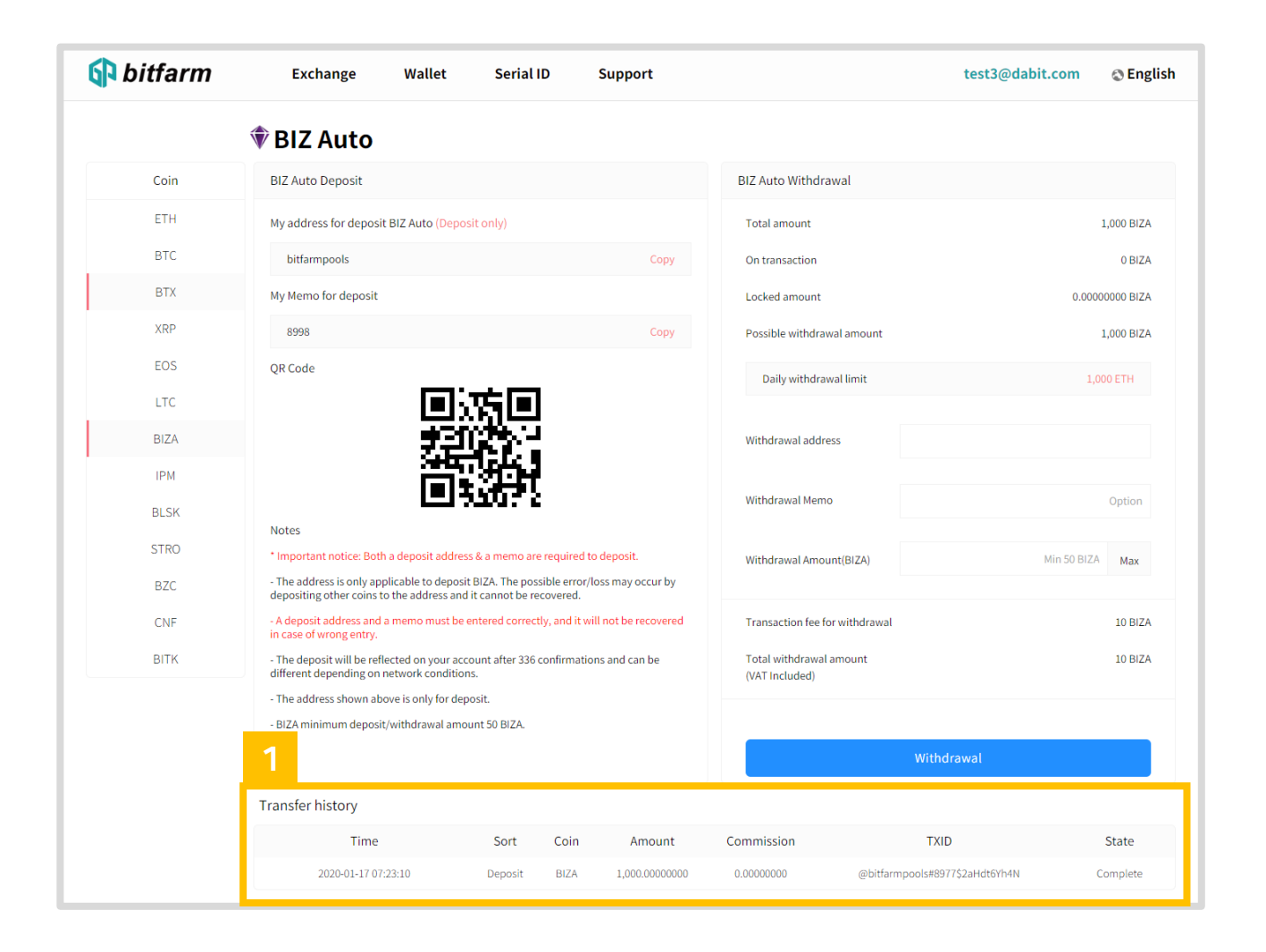

1. See 'Transfer history' section to check your transaction record.

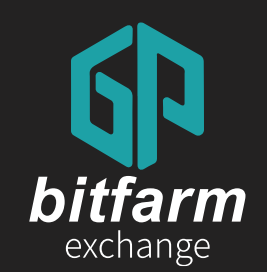

## 22~23 page 2.2 Withdraw cryptocurrencies

#### 2.2 Withdraw cryptocurrencies

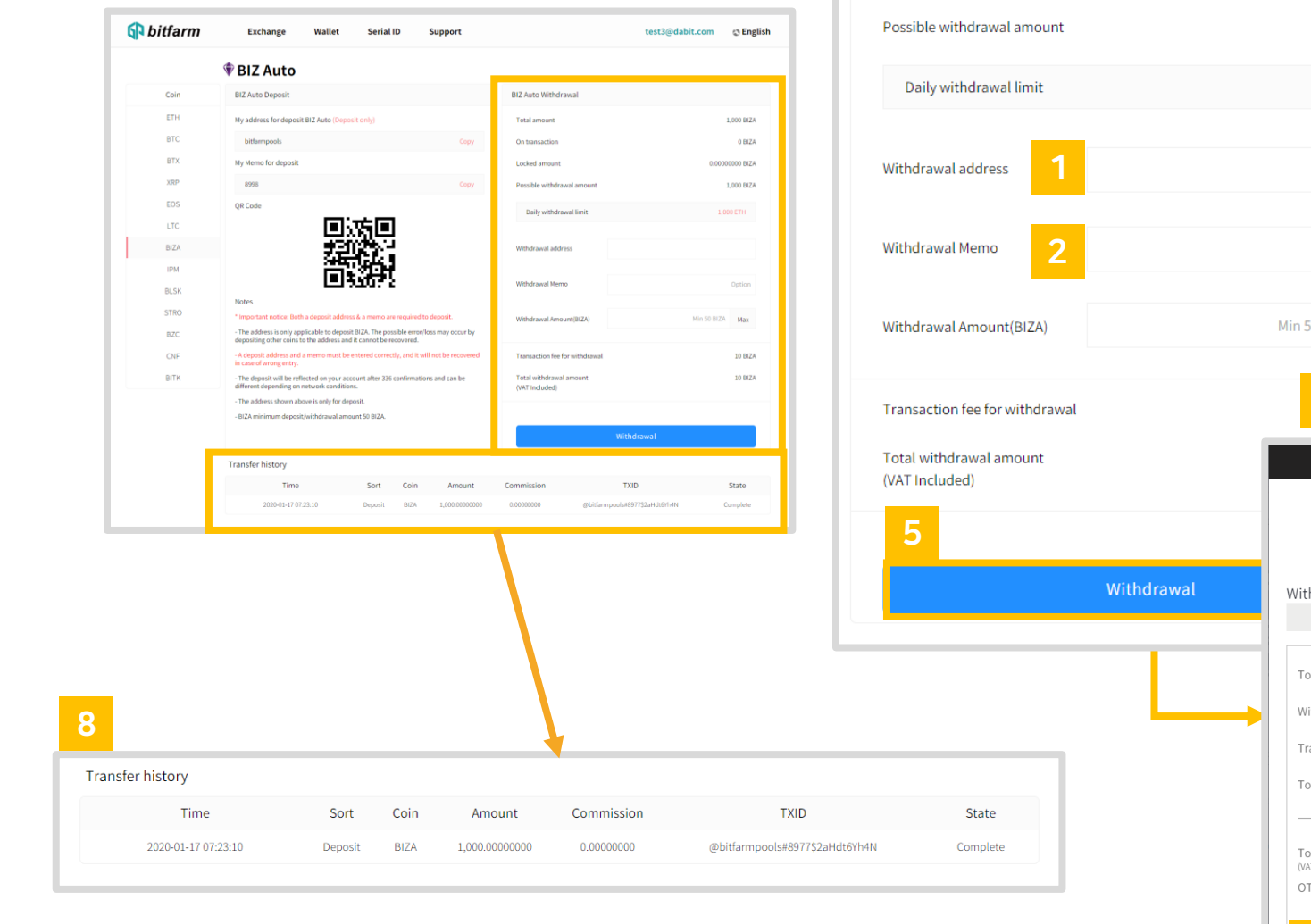

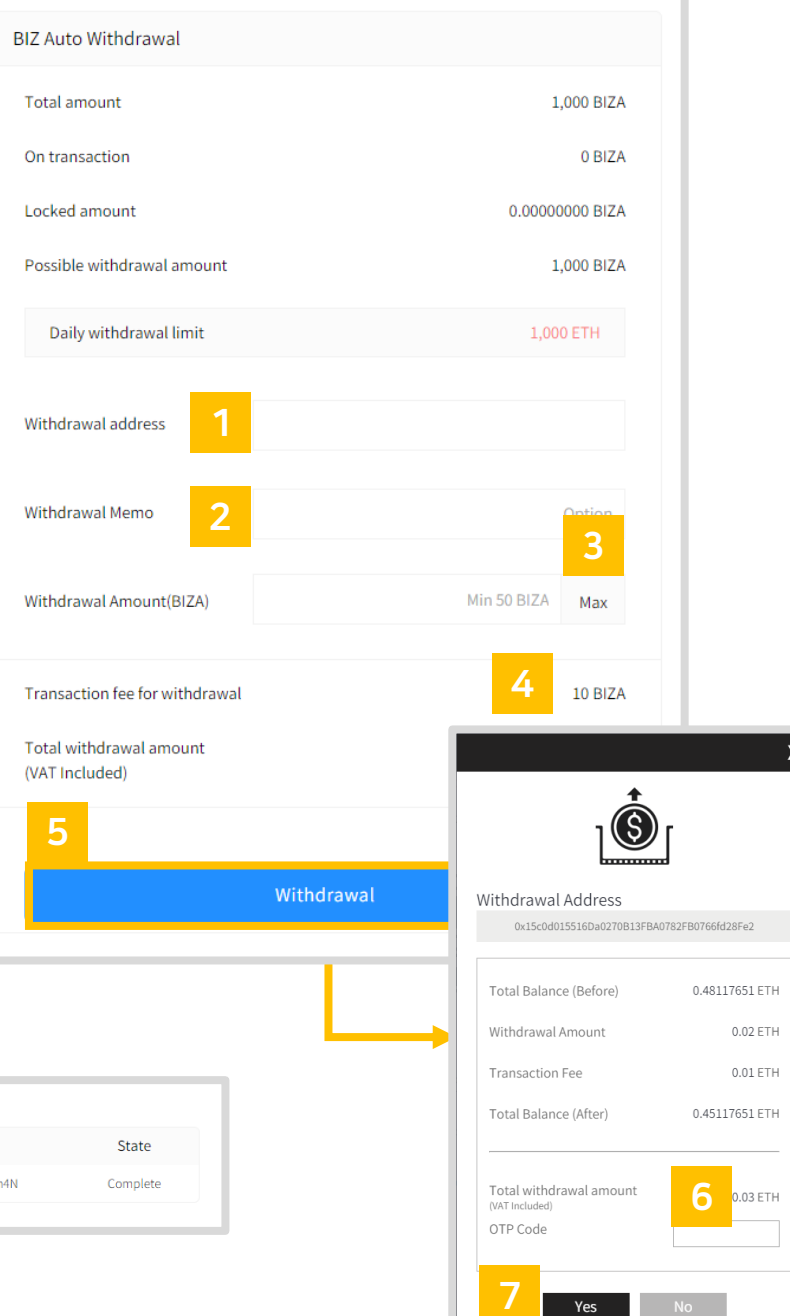

**Yes** No

- 1. Enter the withdrawal address.
- 2. Enter the withdrawal amount.

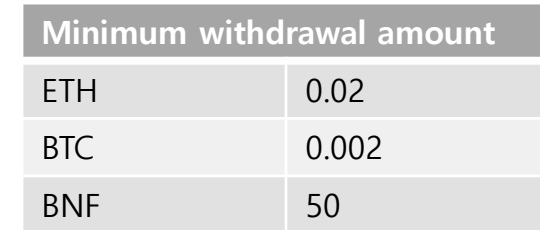

3. When you click 'Max' button, the maximum amount of is automatically entered based on the number of coins you have.

#### 4. Transaction fee is different for each coin.

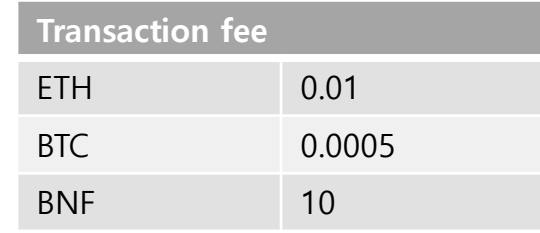

- 5. Click 'Withdrawal'button to finish the transaction.
- 6. Enter the OTP code.
- 7. Click 'yes' button.
- 8. See 'Transfer history' section to check your transaction record.

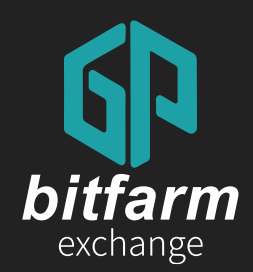

# 03 Buy & Sell 3.1 Buy cryptocurrencies 3.2 Sell cryptocurrencies

Ver. 0.4

https://bitfarm21.net

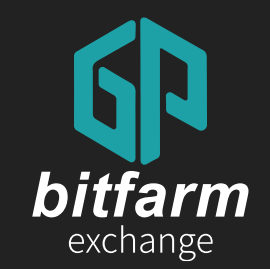

# 3.1 Buy cryptocurrencies 24~27 page

3.1 Buy cryptocurrencies

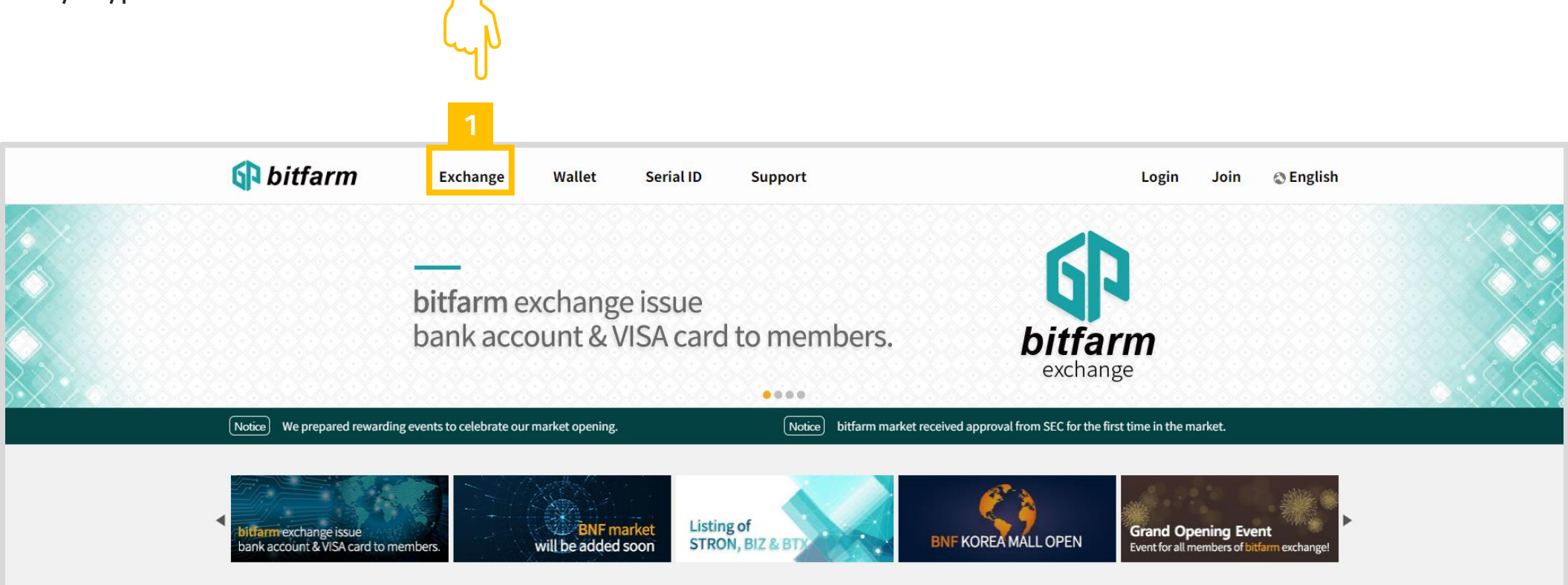

1. Click`Exchange' button.

#### 3.1 Buy cryptocurrencies

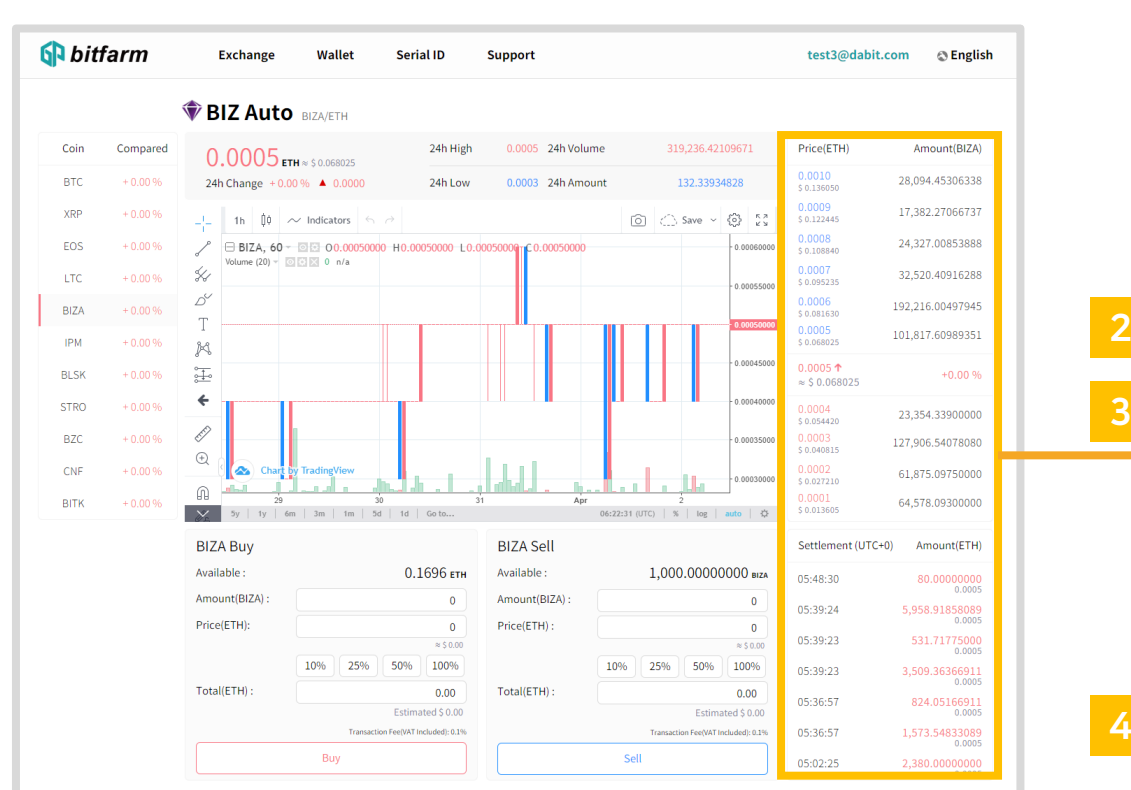

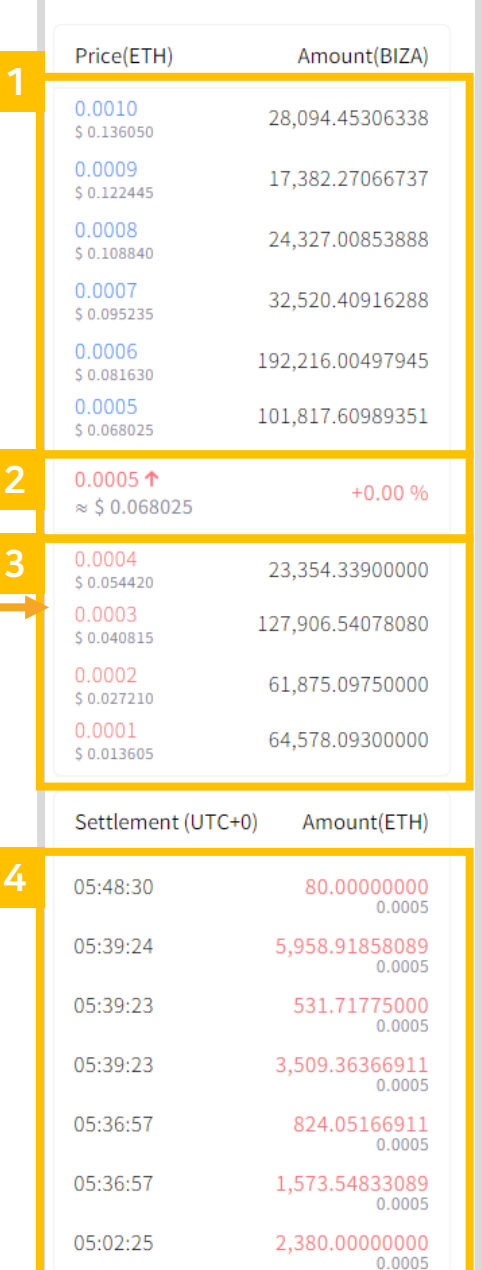

- 1. This is the list of current selling orders.
- 2. This is the most recent selling price.
- 3. This is the list of current buying orders.
- 4. Settled selling/buying price list is shown in real time.

#### 3.1 Buy cryptocurrencies

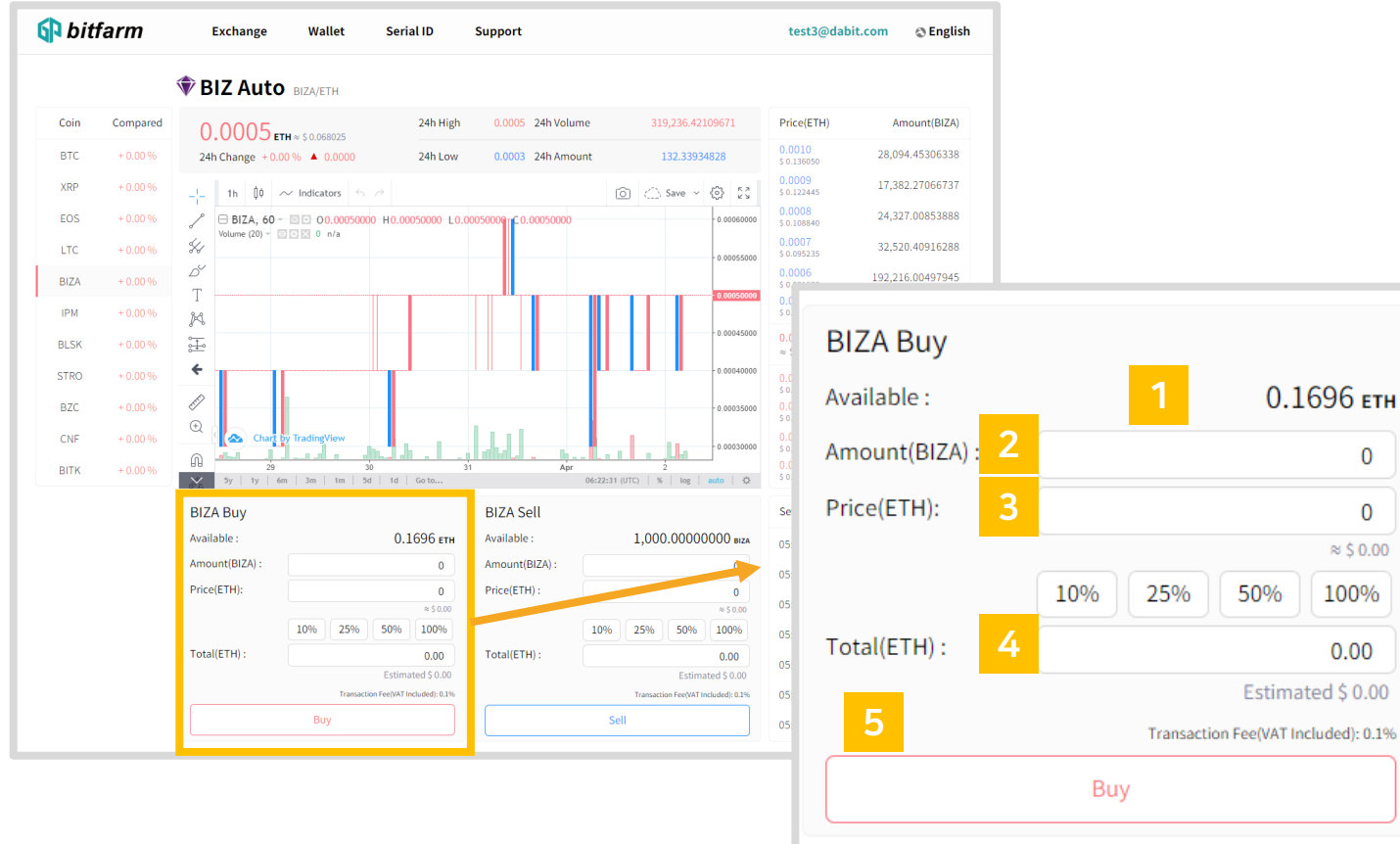

- 1. The amount of ETHs available for buying is shown.
- 2. Enter expected selling price.
- 3. Enter expected selling amount.
- 4. Entered price \* entered amount will be calculated. (The total amount including transaction fee will be shown in 'Open Orders'section.)
- 5. Click'Buy'button to finish the order.

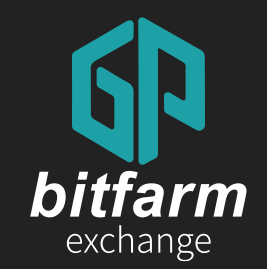

# 28~29 page 3.2 Sell cryptocurrencies

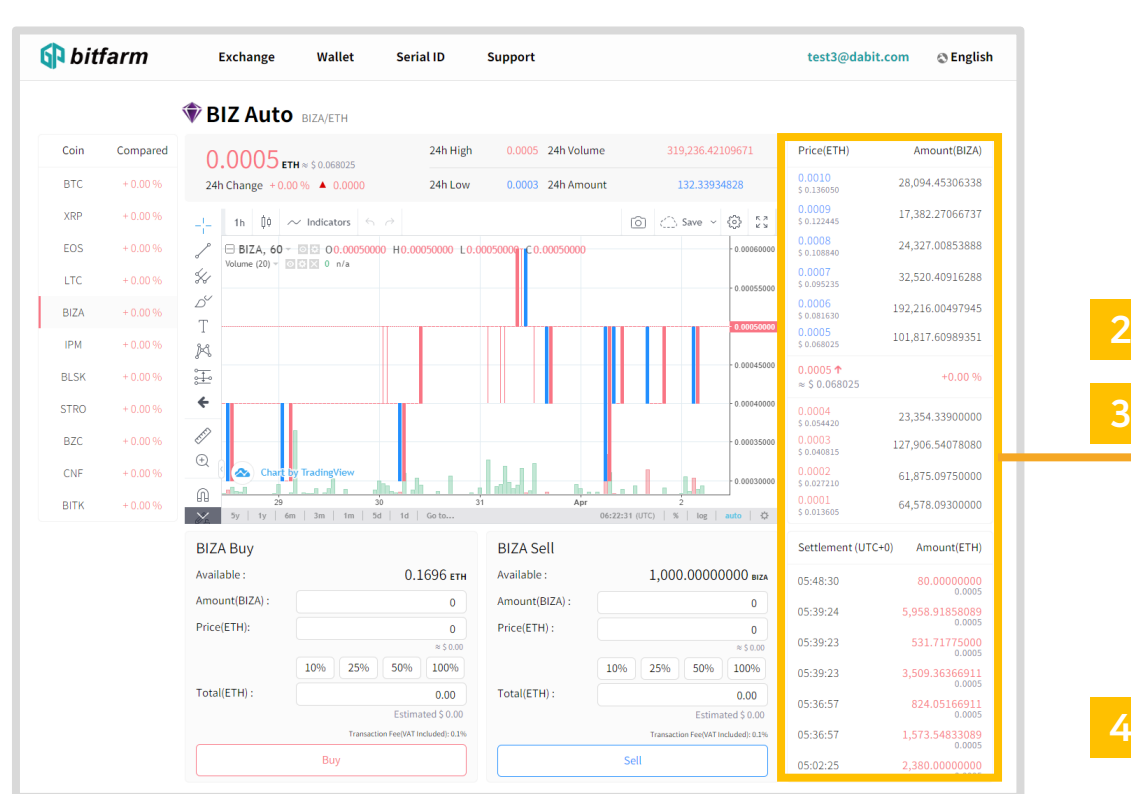

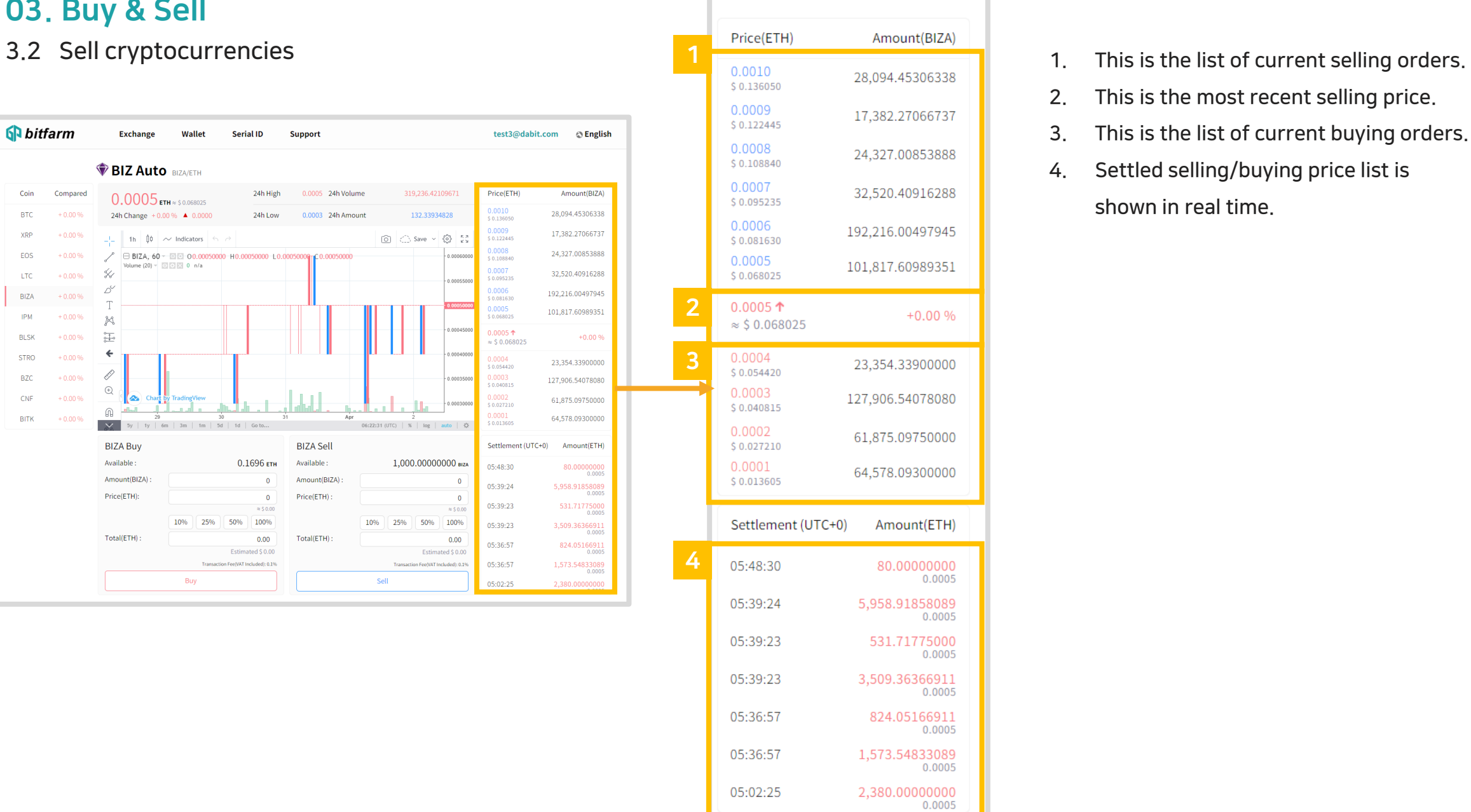

- 
- 2. This is the most recent selling price.
- 3. This is the list of current buying orders.
- 4. Settled selling/buying price list is shown in real time.

#### 3.2 Sell cryptocurrencies

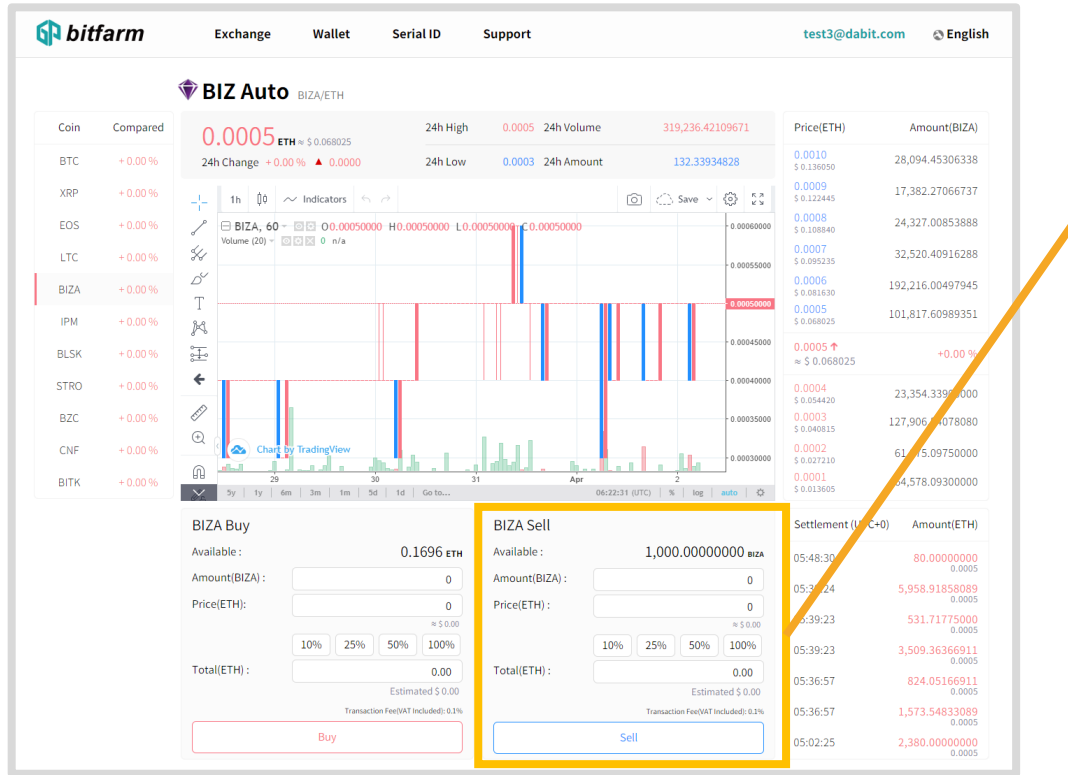

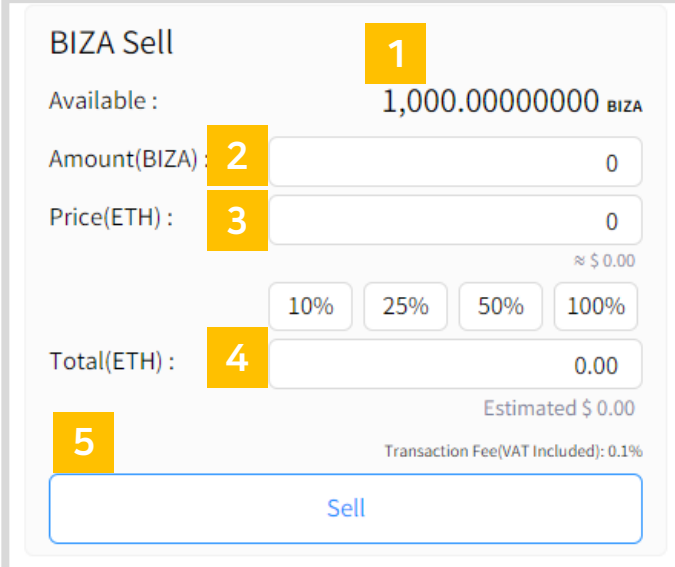

- 1. The amount of BNFs available for selling is shown.
- 2. Enter expected selling price.
- 3. Enter expected selling amount.
- 4. Entered selling price \* entered amount will be calculated.

(Transaction fee will be calculated when the order is settled.)

5. Click'Sell' button to finish the order.

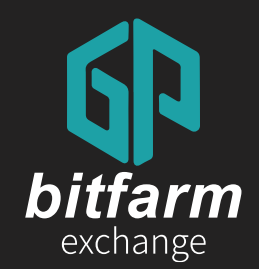

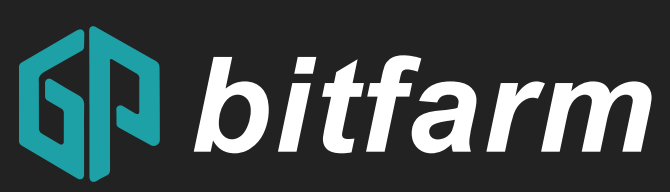

### For other inquiries, please send us an email to help@bitfarm21.com

Ver. 0.4

https://bitfarm21.net